# Chapter 6. Search Fee Schedule

The Nevada Medicaid and Nevada Check Up Provider Web Portal allows providers, or their delegates, the ability to search fee schedules online through the unsecured and secured areas of the Provider Portal.

## 6.1 Gaining access to Search Fee Schedule

To access the Search Fee Schedule page using the unsecured area of the Provider Portal:

- 1. Open a web browser such as Internet Explorer or Firefox.
- 2. Enter <u>www.medicaid.nv.gov</u> in the address bar.
- 3. The Provider Web Portal Home page opens as shown below. Then click **EVS**. The submenudisplays "User Manual" or "Provider Login (EVS)."

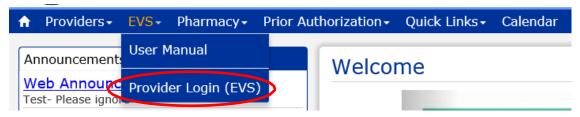

- 4. Click **Provider Login (EVS)**. The EVS Home page opens.
- 5. Click Search Fee Schedule.

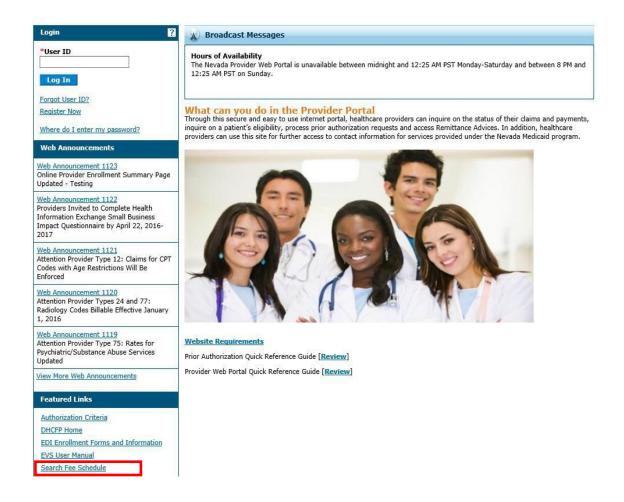

To access the Search Fee Schedule page using the secured area of the Provider Portal:

- 1. Open a web browser such as Internet Explorer or Firefox.
- 2. Enter www.medicaid.nv.gov in the address bar.
- 3. The Provider Web Portal Home page opens as shown below. Then click **EVS**. The submenu displays "User Manual" or "Provider Login (EVS)."

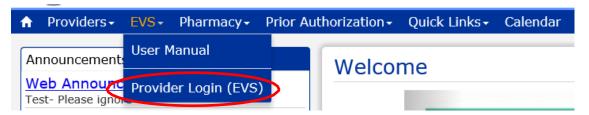

4. Click **Provider Login (EVS)**. The EVS Home page opens.

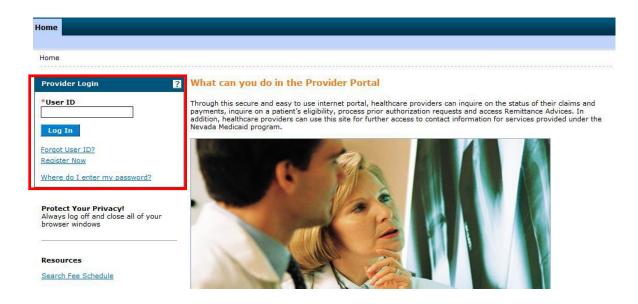

- 5. Log into the Provider Web Portal.
- 6. On the "My Home" page, under Resources click the "Search Fee Schedule" link to open the Search Fee Schedule page:

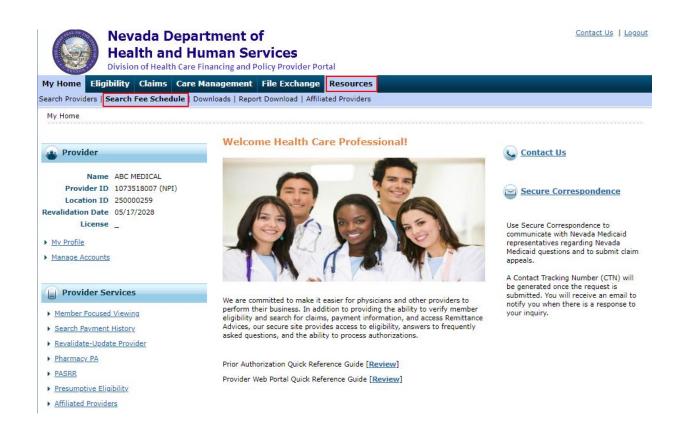

## 6.2 Terms of Agreement

When the Search Fee Schedule link is clicked on either the unsecured or secured area of the Provider Portal, the Terms of Agreement page is displayed. In order to continue to the Search Fee Schedule search page, users need to read and agree to the Terms of Agreement, and click "Submit" button.

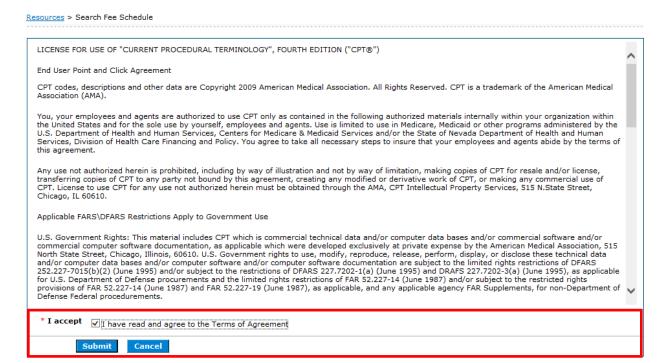

### 6.3 Search Fee Schedule

The following fields are displayed on the Search Fee Schedule page:

- 1. Code Type
- 2. Procedure Code or Description
- 3. Service Category

The fields marked with a red \* are required fields.

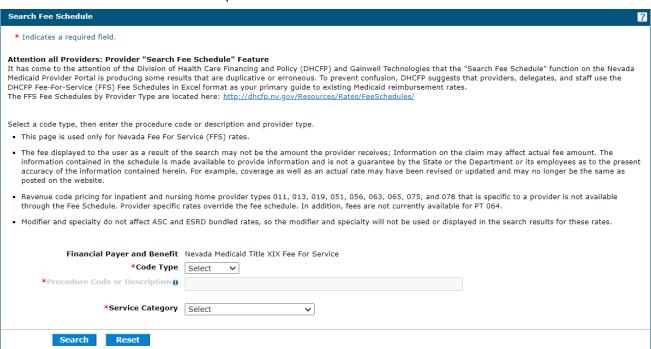

**Note:** The procedure code or description allows for wildcard searching. Enter three (3) or more asterisks and the first 13 codes will be displayed in the list for selection. Users can also enter three (3) or more characters to display items in the list that match the characters. For example, enter 992or outpatient in the Procedure Code or Description and a list matching the characters will display.

#### Procedure Code or Description.

By Procedure Code:

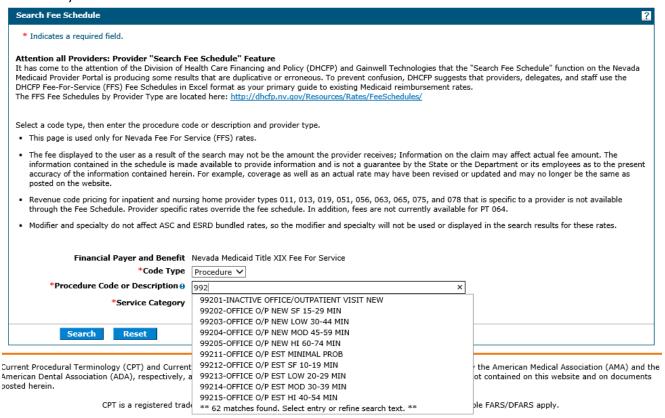

#### By Description of the code:

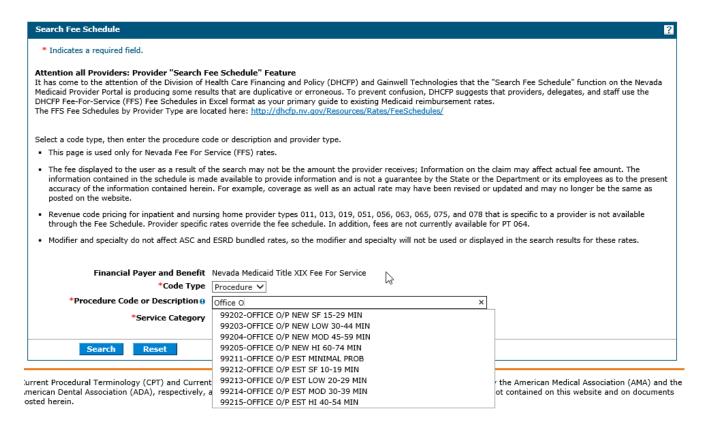

## 6.4 Search Results

After all of the search criteria has been entered, click "Search" button to display the search results.

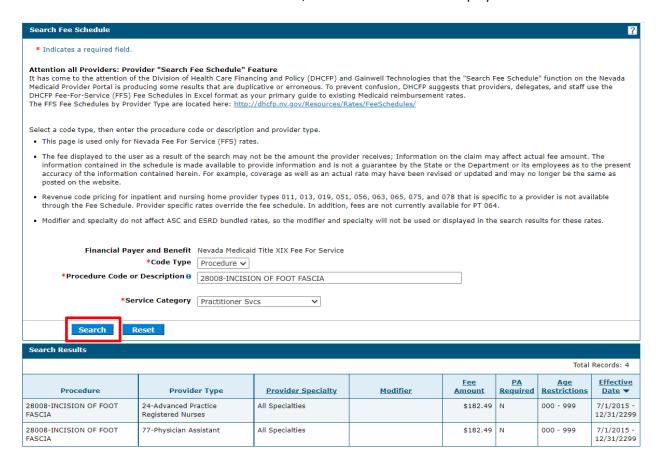

(Note: All procedure code results may not be shown in the above screenshot.)

If multiple rows are returned, the search results can be sorted by:

- Provider Specialty
- Modifier
- Fee Amount
- PA Required
- Age Restrictions
- Effective date

The example below is sorted by Fee Amount:

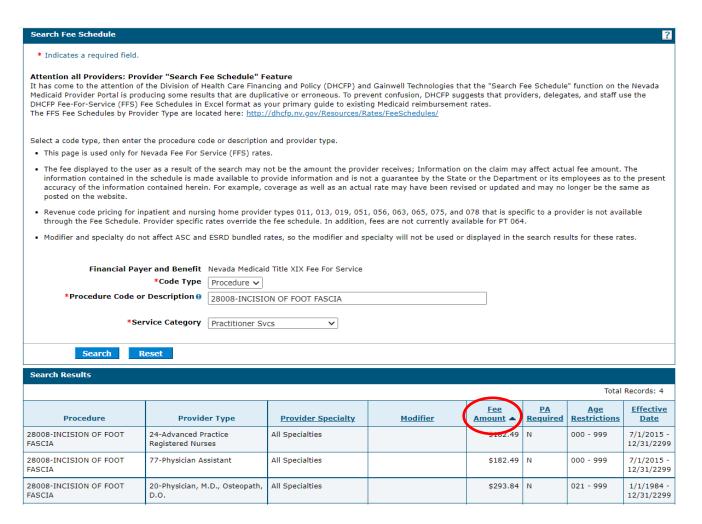

(Note: All procedure code results may not be shown in the above screenshot.)

### 6.5 Print Preview

Click on the Print Preview button to open a new window to print the search Results.

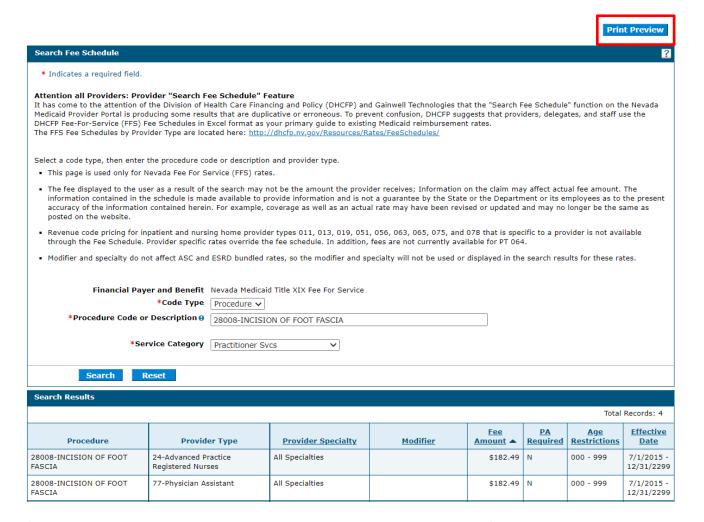

(Note: All procedure code results may not be shown in the above screenshot.)

- 1. Click Print to print
- 2. Click Close to close the window

Print

#### Search Fee Schedule

- This page is used only for Nevada Fee For Service (FFS) rates.
- The fee displayed to the user as a result of the search may not be the amount the provider receives; Information on the claim may affect actual fee amount. The information contained in the schedule is made available to provide information and is not a guarantee by the State or the Department or its employees as to the present accuracy of the information contained herein. For example, coverage as well as an actual rate may have been revised or updated and may no longer be the same as posted on the website.
- Revenue code pricing for inpatient and nursing home provider types 011, 013, 019, 051, 056, 063, 065, 075, and 078 that is specific to a provider is not available
  through the Fee Schedule. Provider specific rates override the fee schedule. In addition, fees are not currently available for PT 064.
- Modifier and specialty do not affect ASC and ESRD bundled rates, so the modifier and specialty will not be used or displayed in the search results for these rates.

Financial Payer and Benefit Nevada Medicaid Title XIX Fee For Service

Code Type Procedure

Procedure Code or Description 28008-INCISION OF FOOT FASCIA

Service Category \_

Print Close

#### Search Results

Total Records: 4

|                                  | local necolus.                            |                    |          |               |                |                     |                          |
|----------------------------------|-------------------------------------------|--------------------|----------|---------------|----------------|---------------------|--------------------------|
| Procedure                        | Provider Type                             | Provider Specialty | Modifier | Fee<br>Amount | PA<br>Required | Age<br>Restrictions | Effective<br>Date        |
| 28008-INCISION OF FOOT<br>FASCIA | 24-Advanced Practice<br>Registered Nurses | All Specialties    |          | \$182.49      | N              | 000 - 999           | 7/1/2015 -<br>12/31/2299 |
| 28008-INCISION OF FOOT<br>FASCIA | 77-Physician Assistant                    | All Specialties    |          | \$182.49      | N              | 000 - 999           | 7/1/2015 -<br>12/31/2299 |
| 28008-INCISION OF FOOT<br>FASCIA | 20-Physician, M.D., Osteopath,<br>D.O.    | All Specialties    |          | \$293.84      | N              | 021 - 999           | 1/1/1984 -<br>12/31/2299 |
| 28008-INCISION OF FOOT<br>FASCIA | 20-Physician, M.D., Osteopath,<br>D.O.    | All Specialties    |          | \$337.92      | N              | 000 - 020           | 1/1/1984 -<br>12/31/2299 |